# **Lutte contre le décrochage scolaire**

# **Guide de procédure**

### **Objet : Suivi des élèves dans la base élève de l'établissement (BEE) et dans« Parcours en ligne » à l'issue du retour du croisement réalisé par le système interministériel d'échange d'informations (SIEI)**

Remarque liminaire :

Le suivi des procédures décrites aux points 1,2 et 3 ci-après, a pour objet, avant de procéder à l'importation des élèves, de vérifier la cohérence et l'exactitude des données de la base élèves de l'établissement, afin de permettre à l'EPLE de disposer d'informations les plus précises possibles sur les élèves à prendre en charge.

Pour ces trois points, de nombreuses situations ont été régularisées par les services du rectorat. Néanmoins, des cas de figure analogues qui n'ont pu être repérés nécessitent votre intervention.

### **1. Cas des élèves affectés dans un établissement différent à la rentrée 2011 (hors apprentissage et enseignement privé hors contrat):**

Au moment du changement d'établissement entre deux années scolaires, certains élèves n'ont pas conservé leur INE et sont donc considérés, à tort, comme sortants par le SIEI.

A partir de la liste d'élèves extraite de « Parcours en ligne », constituer la liste de ceux d'entre eux qui ont poursuivi leur scolarité dans un autre établissement, y mentionner l'UAI (anciennement dénommé RNE) de l'établissement d'accueil afin de faciliter la procédure de régularisation de la situation par le service du rectorat chargé de cette tâche : le pôle académique de prospective et de performance (PAPP).

• Transmettre cette liste à l'adresse fonctionnelle suivante : papp.bea@ac-creteil.fr

Rappel de la procédure à suivre en cas d'affectation dans un établissement différent :

- − l'EPLE d'origine doit absolument éditer un EXEAT pour chaque élève sortant de l'établissement.
- − l'EPLE d'accueil d'un nouvel élève, effectue la demande de transmission du dossier lorsque l'établissement d'origine ne l'a pas fait. L'objectif est de ne pas créer de nouvelles immatriculations pour les élèves de l'académie.

#### **2. Cas des élèves diplômés à la session 2011 et non repérés par le SIEI.**

Certains jeunes figurent dans la liste des élèves à traiter, alors même qu'ils ont obtenu un diplôme au terme de leur cursus de formation : dernière année de scolarité (juin 2011 pour la campagne SIEI de novembre 2011). Le SIEI n'a pu récupérer dans la base élève de l'établissement (BEE) la liste exhaustive des candidats admis.

La correction de la BEE permettra la prise en compte de l'information lors de la campagne suivante.

Le mode opératoire est le suivant :

• Recherche de l'élève dans la BEE 2010-2011 de l'établissement → résultat diplôme → année d'obtention session 2011

#### **3. Cas des élèves qui sont passés en apprentissage en 2011-2012**

Le SIEI utilise les données saisies par les CFA. Lorsqu'un établissement a connaissance qu'un de ses anciens élèves (apparaissant dans la liste des non-retrouvés) bénéficie d'un contrat d'apprentissage, il vous est proposé de solliciter directement le CFA concerné, de lui demander confirmation de l'inscription de l'élève et de vous assurer de la transmission de l'INE.

# **4.1. L'EPLE importe la(es) fiche(s) dans Parcours en Ligne**

Entrer par le menu : ''Année précédente/Importation''

- La 'liste d'élèves après croisement SIEI' comporte le retour complet d'informations relatif aux situations : ML, SFI, CFA etc
- 'Elèves non retrouvés par le SIEI et non inscrits en Mission Locale' permet d'accéder directement à la liste des situations à vérifier ou à prendre en charge

Sélectionner la liste de votre choix

• Cliquer 'Rechercher'

Les situations des élèves sont toujours codées par pastilles et prennent en compte les évolutions :

- o Verte : pour les élèves retrouvés avec situation indiquée
- o verte avec \* : pour élèves dont la fiche a été au moins importée. Attention la situation peut être 'inconnue', 'pas de suivi', ou 'en attente' et nécessiter une intervention
- o rouge pour les élèves « non retrouvés »

Sélectionner le(s) élève(s) puis cliquer sur 'Importer'

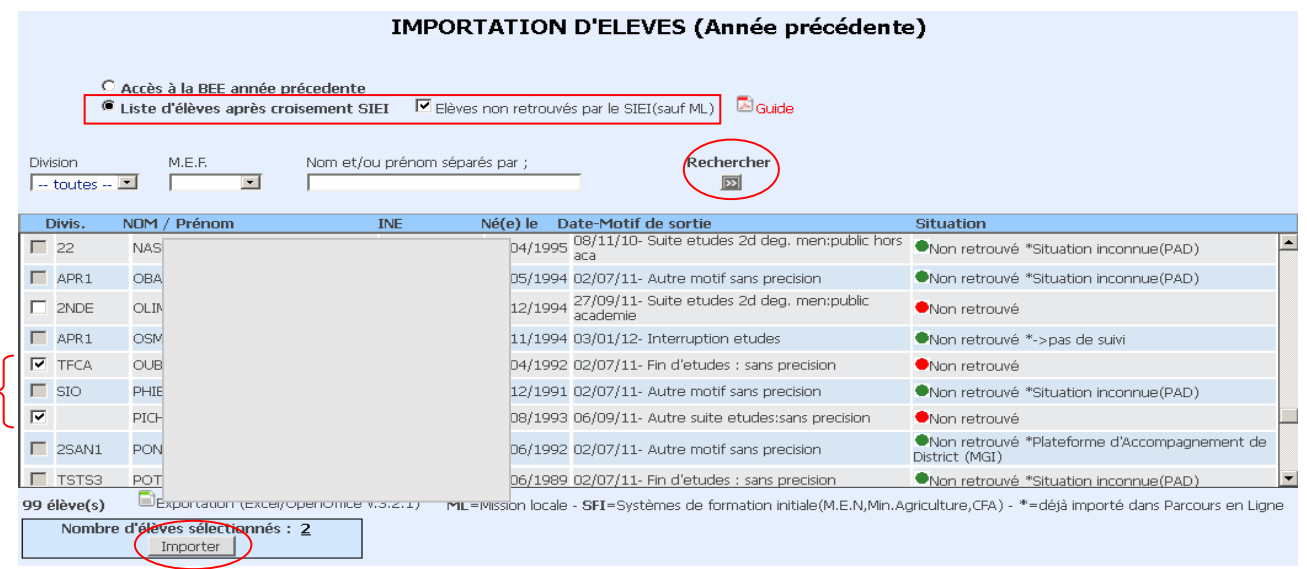

N.B. Possibilité d'exporter la liste sous EXCEL, pour en faire une sortie papier, pour constituer les données à régulariser par le PAPP ou effectuer des tris

Précision sur les situations :

1) Dans la liste générale, les nouveaux élèves repérés sont signalés « 2<sup>ème</sup> campagne », les autres élèves apparaissant étaient déjà présents lors de la campagne précédente.

2) Les établissements et les plates-formes n'ont pas interrompu leur travail de contact ou de régularisation de situation durant la période de traitement national. Ainsi la situation des élèves « non-retrouvés » par le SIEI peut apparaître renseignée par l'EPLE ou la plate-forme.

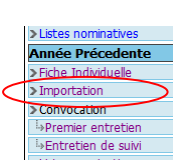

# **PRISE DE CONTACT**

.

### **4.2.1 L'EPLE convoque l'élève** :

Entrer par le menu : ''Année précédente / Convocation / Premier entretien''

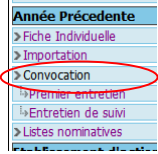

L'application affiche toute la liste d'élèves qui n'ont eu aucun E.S. saisi en vue d'une première convocation ou d'une nouvelle convocation (si l'élève n'a pas répondu à la première).

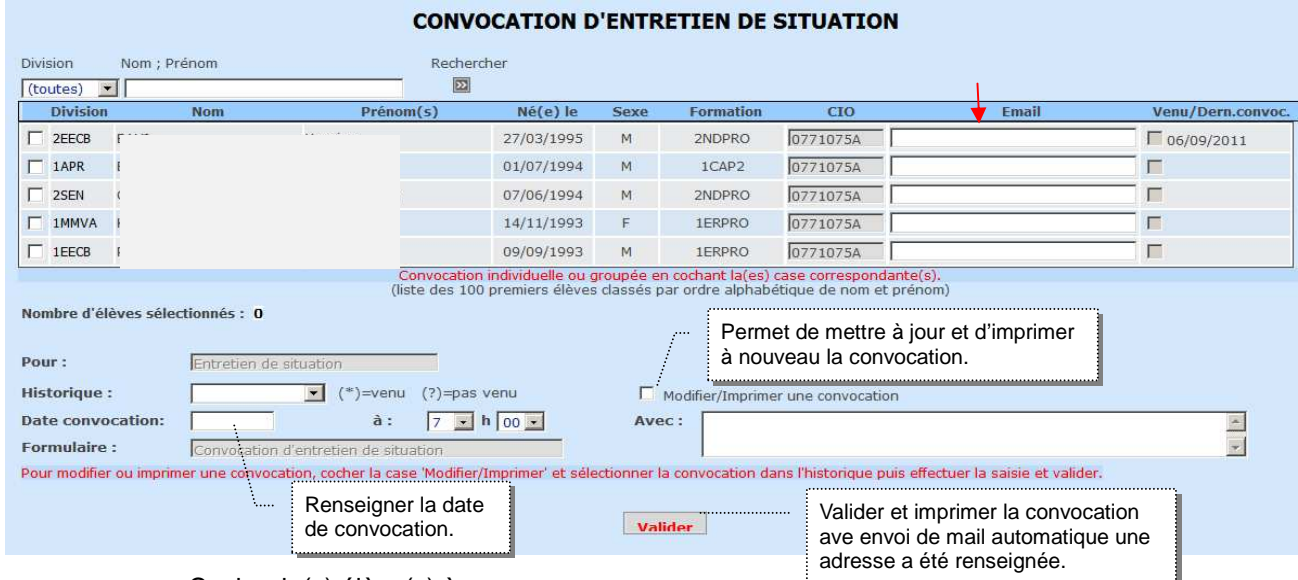

- Cocher le(s) élève(s) à convoquer.
- Renseigner la date, l'heure de convocation et le champ obligatoire 'avec'.

Après validation, un historique des saisies de convocations sera constitué pour chaque élève. Il n'y a pas de limite au nombre de convocations. En cas de correction sur une même date, la dernière saisie remplace la précédente.

Un nouvel espace '**CONTACT**' a été ajouté dans l'onglet 'Entretien de situation - Suivi' Il est destiné à deux catégories d'utilisateurs :

- **1. EPLE** : le chef d'établissement pourra renseigner la situation de l'élève et effectuer si nécessaire, une demande de prise en charge par la plateforme de district. Cliquer sur le bouton 'Etablissement'
- **2. Plate-forme** : suite à l'adressage PAD, la plate-forme pourra procéder aux convocations ou contacts téléphoniques et renseigner à son tour la situation de l'élève. Cliquer sur le bouton 'Plate-forme'.

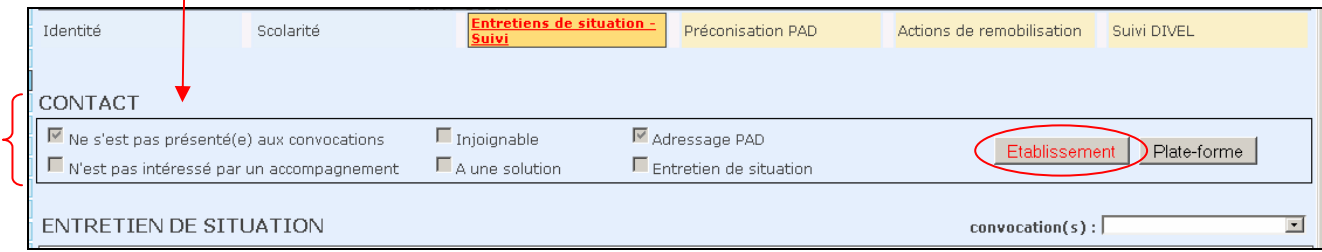

**Fenêtre synthèse prise de contact** 

N.B. l'EPLE peut consulter les saisies réalisées par la plate-forme à l'aide du bouton 'Plate-forme' et viceversa.

# **4.2.2 L'élève n'a pas répondu aux sollicitations**

# **EPLE :**

- La date de la dernière convocation est automatiquement renseignée si une ou plusieurs convocations ont été saisies
- la(es) date(s) de contact téléphonique est(sont) à renseigner manuellement.
- Cocher la case 'n'a pas répondu aux sollicitations' dans la fenêtre 'Prise de contact avec l'élève'.
- Sélectionner la réponse qui convient. **Valider**

N.B. l'adressage PAD sera activé automatiquement si au moins une date de convocation ou une date de contact a été renseignée pour la réponse choisie.

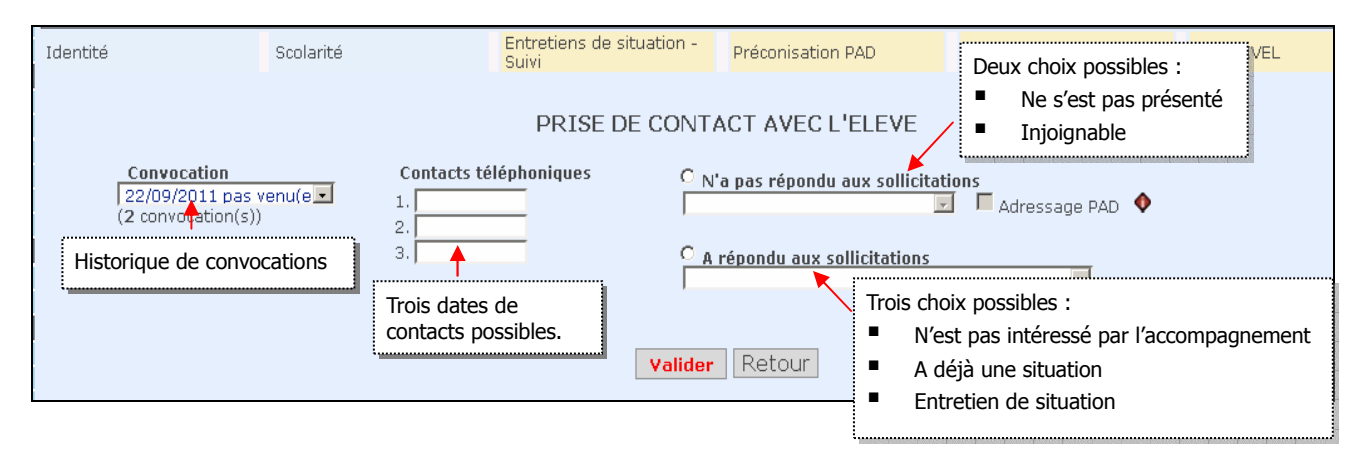

# **4.2.3 L'élève a répondu aux sollicitations**

Même démarche que précédemment,

- Renseigner la(es) date(s) de contact téléphonique
- Cocher la case 'a répondu aux sollicitations' dans la fenêtre 'Prise de contact avec l'élève'.
- Sélectionner la réponse qui convient.

 L'élève '**A déjà une solution**' : une fenêtre de saisie s'ouvre et propose directement 6 solutions possibles (idem entretien de situation). Attention pour le cas Mission locale, précisez la ville de la ML.

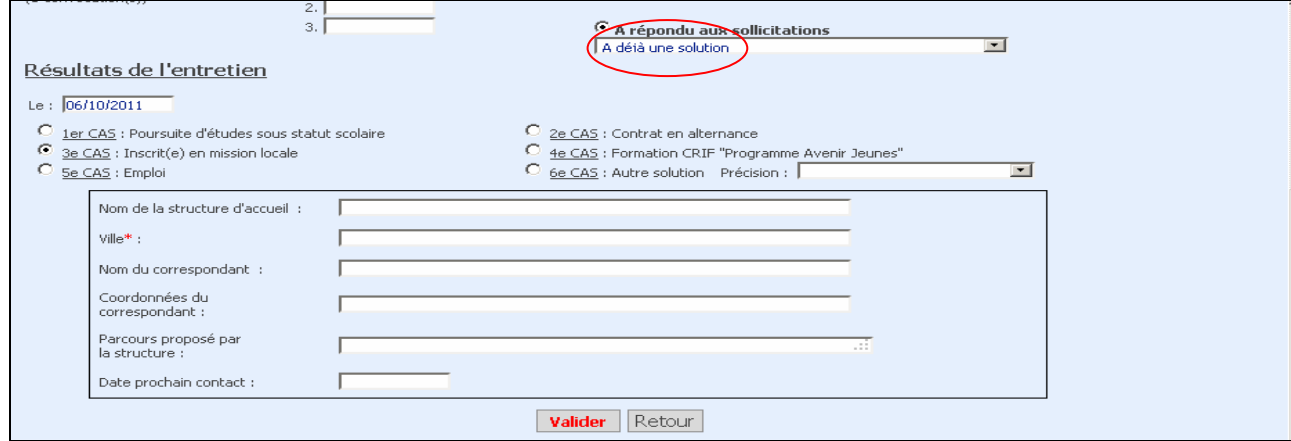

La 'Fiche individuelle' est mise à jour automatiquement

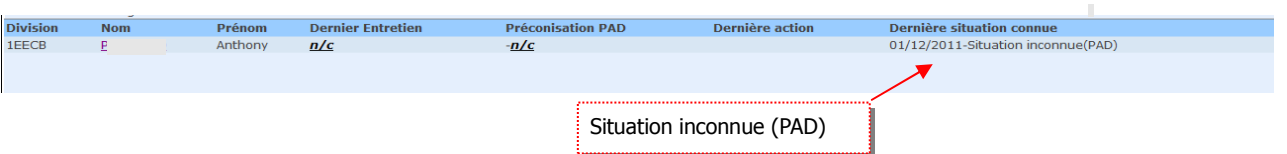

 '**Entretien de situation**' : après avoir validé, une fenêtre de saisie d'un **ES** est proposée (hors solutions constatées).

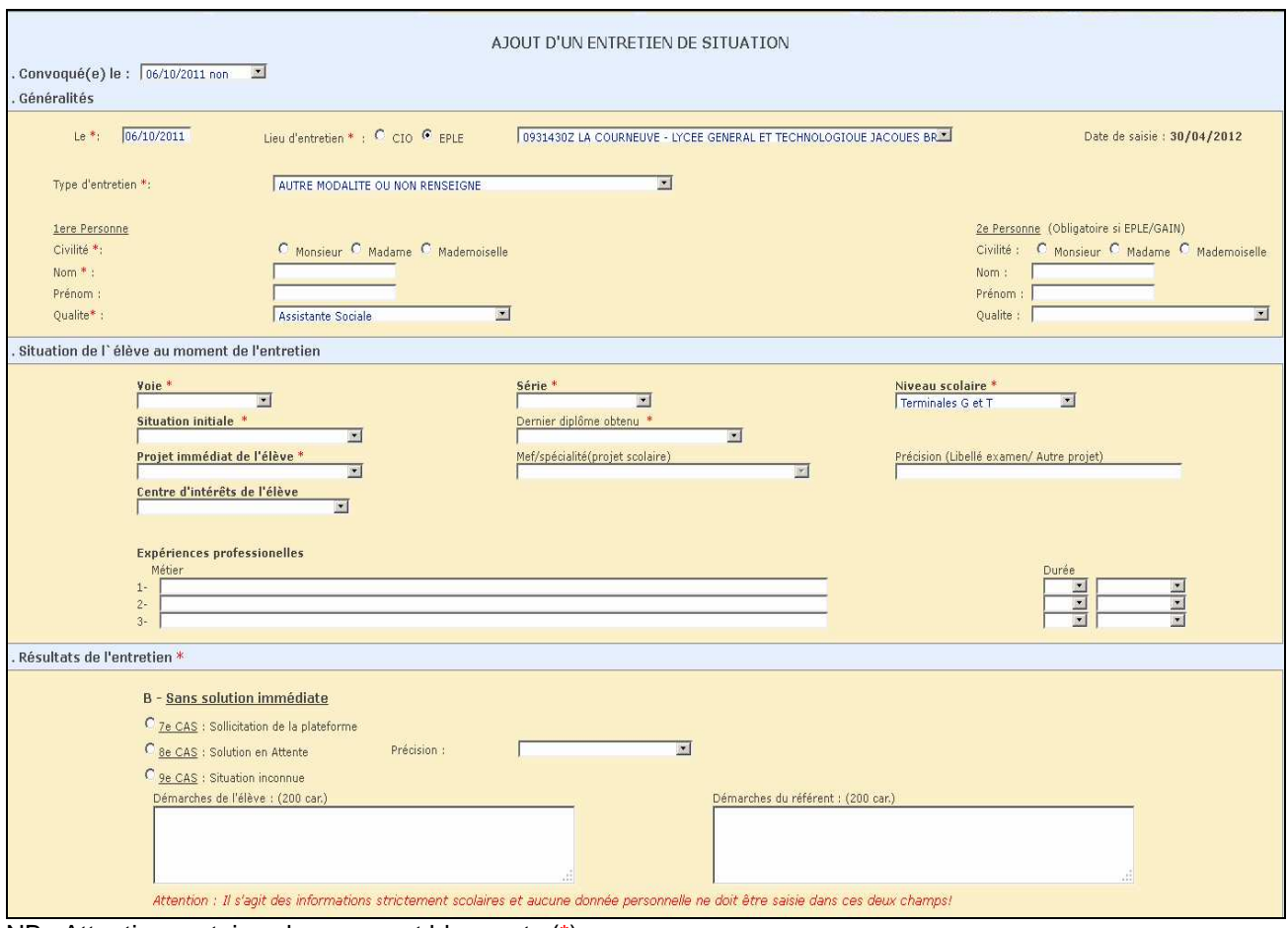

NB : Attention certains champs sont bloquants (\*).

# **4.3- Prise en charge par la plate-forme**

La fiche de l'élève est accessible aux responsables de la plate-forme, dans le menu 'Fiche individuelle' et le relais peut être pris.

La plate-forme peut procéder aux convocations ou contacts téléphoniques nécessaires et à la réalisation des entretiens de situation dans les CIO selon les mêmes procédures que celles indiquées pour l'EPLE.

#### **4.4- Transfert à la Plate-Forme du district correspondant au lieu d'habitation d'un élève**

2 cas possibles

1) L'élève a eu un entretien de situation dans son établissement d'origine (ou plateforme du district de scolarité) mais souhaite être accompagné près de chez lui

2) L'élève n'a pas répondu aux sollicitations de l'EPLE ou de la PF de district de scolarité

Le responsable de Plate-forme réalise l'adressage de la fiche élève à la Plate-Forme du district correspondant au lieu d'habitation dans l'onglet 'Préconisation PAD' en cochant la case 'Transfert vers un autre district'.

Le nouveau CIO de suivi sera celui de la plate-forme de domiciliation de l'élève.

La fiche sera visible à la fois par la plate-forme d'origine et par la plate-forme de domiciliation : historique de l'ES (si il en existe un), préconisation de parcours etc...

En revanche, seuls les acteurs de la plateforme de domiciliation peuvent intervenir sur le suivi du parcours.

Si un ES existe déjà, le CIO de la plateforme correspondant au domicile réalisera des entretiens de suivi.